## **Guida all'utilizzo di Jitsi Meet**

Per ottenere la migliore esperienza raccomandiamo di:

- **dotarsi di cuffie**
- **accendere il microfono solo quando si parla (in Jitsi la barra spaziatrice funge comodamente da "push to talk")**

## **Collegamento dal browser Google Chrome**

1) Collegarsi all'indirizzo **https://meet.jit.si/crescerenellacooperazione** e autorizzare l'uso di videocamera e microfono premendo **Consenti**:

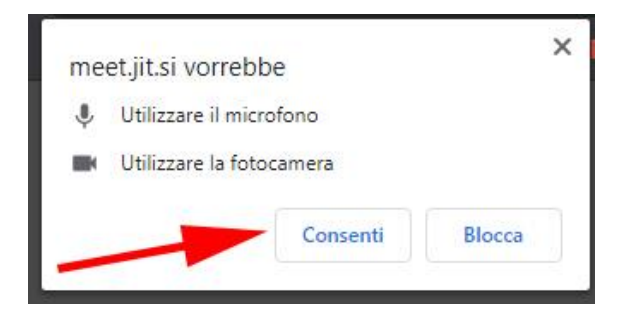

2) Chiudere la finestra pop-up in alto a destra riguardante l'estensione.

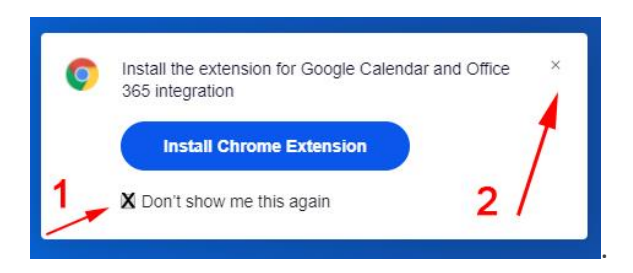

3) Inserire nome e cognome, poi cliccare su **JOIN MEETING**

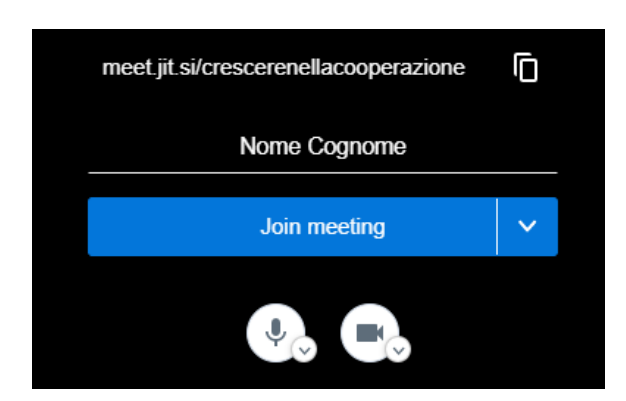

4) Se necessario inserire la password del meeting e cliccare **JOIN**

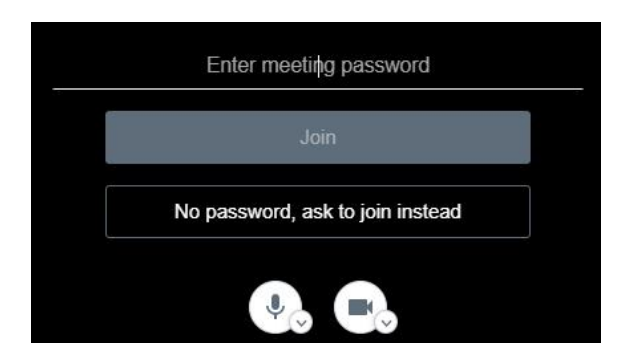

## **Collegamento da dispositivi mobili**

1) Scaricare l'app ufficiale di **Jitsi Meet** dallo store del proprio sistema operativo Android o iOS.

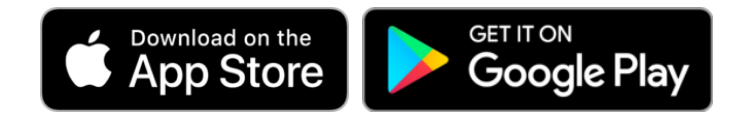

2) Una volta aperta la app inserire **nome** e **cognome** nel pannello Impostazioni

- 3) Inserire come nome stanza **crescerenellacooperazione**
- 4) Se necessario inserire la password del meeting